# **WTLC1** Telecamera WiFi per sistema SMARTEK HOME

# **Funzionamento**

**SMARTEK** 

WTLC1 è una telecamera IP adatta per funzionare col sistema di sicurezza SMARTEK HOME. Ha una interfaccia 10/100 e WiFi, include illuminatori a LED e a luce infrarossa, audio bidirezionale e un connettore per MICRO SD card (non fornita) fino a 128GB per registrare localmente il flusso continuo della telecamera che viene sovrascritto automaticamente.

La telecamera può essere installata anche in esterno in posizione protetta dalla pioggia diretta.

Utilizza il sistema operativo Linux embedded ed ha ottime caratteristiche di alta efficienza e stabilità.

### **Caratteristiche**

**Memoria di massa:** Supporta MICRO SD card fino a 128GB **Alimentazione:** 12V 1A **Dimensioni:** Ø72mm x 128mm **Distanza di esposizione illuminatori IR:** circa 5m **Temperatura di lavoro:** da -5°C a +55°C **Risoluzione:** 1920x1080 pixel

# **Contenuto della confezione:**

- N. 1 Telecamera
- N. 1 Alimentatore 220V/12VDC
- N. 2 Tasselli per fissaggio a parete

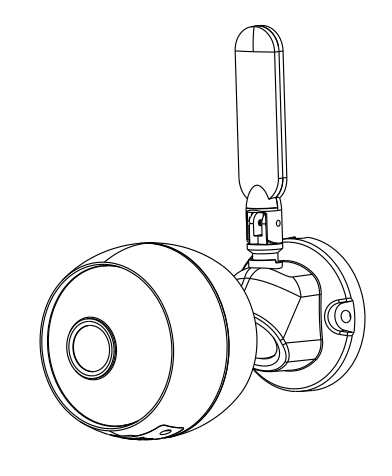

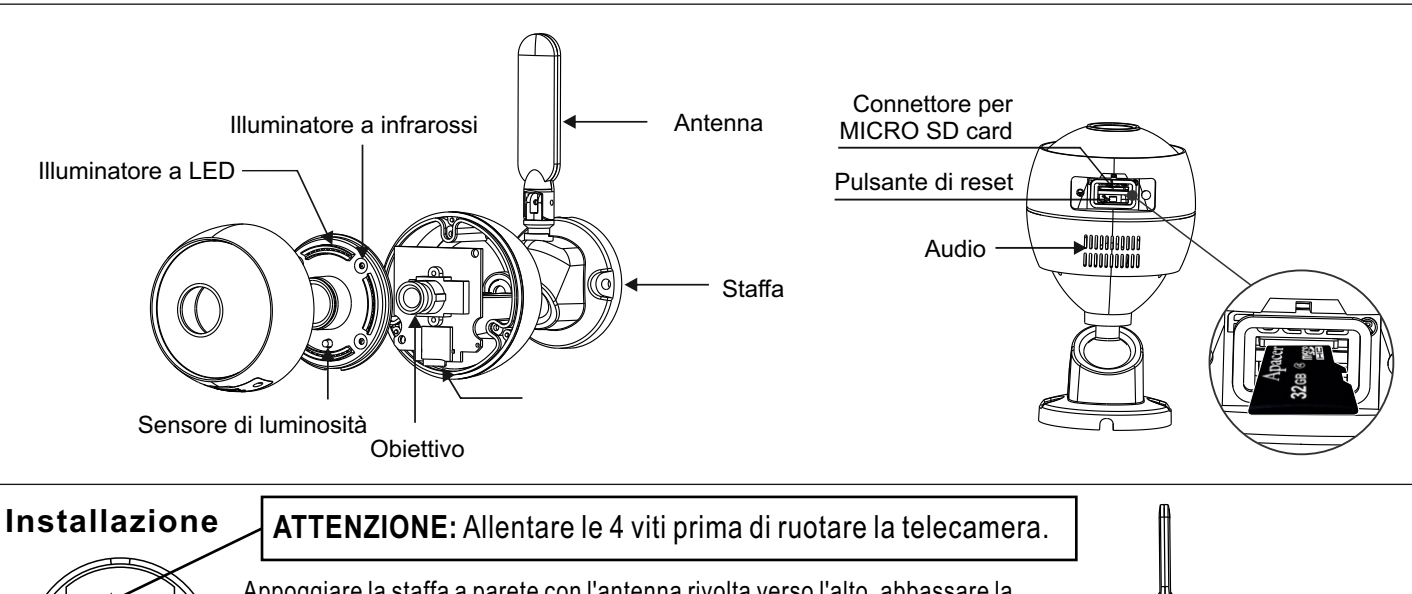

Appoggiare la staffa a parete con l'antenna rivolta verso l'alto, abbassare la telecamera come indicato in figura per prendere le misure dei fori. Determinare l'inclinazione, riavvitare le 4 viti posteriori e fissarla definitivamente a parete.

Per poter registrare i video, è necessario installare una SD card sulla telecamera. svitare le due viti del coperchio inferiore ed inserire la SD card nell'apposito connettore, come illustrato nella figura sopra. Chiudere e riavvitare con cura il coperchio. La micro SD card deve essere acquistata separatamente, non è fornita con la telecamera.

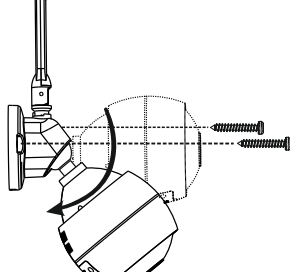

Per effettuare la configurazione utilizzare l'APP Smartek Home, come illustrato nelle pagine seguenti.

# **SMARTEK WTLC1** Telecamera WiFi per sistema SMARTEK HOME

Per gestire le telecamere occorre avere l'APP **SMARTEK HOME**. Se ancora non l'hai fatto installala sul tuo dispositivo e crea un account seguendo le istruzioni qui sotto:

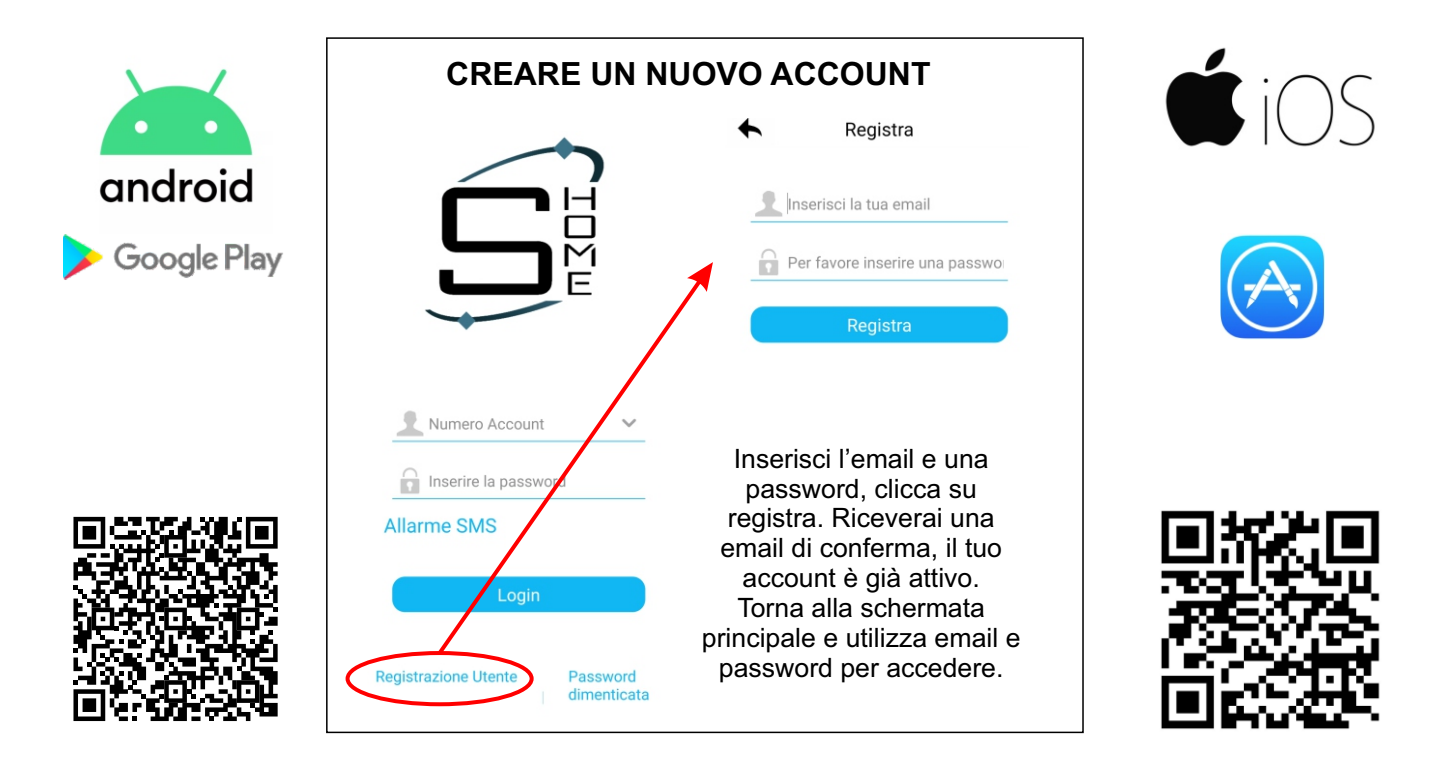

# **1) Configurazione**

Aprire l'APP SMARTEK HOME. Dalla pagina principale seguire le indicazioni passo passo riportate qui sotto:

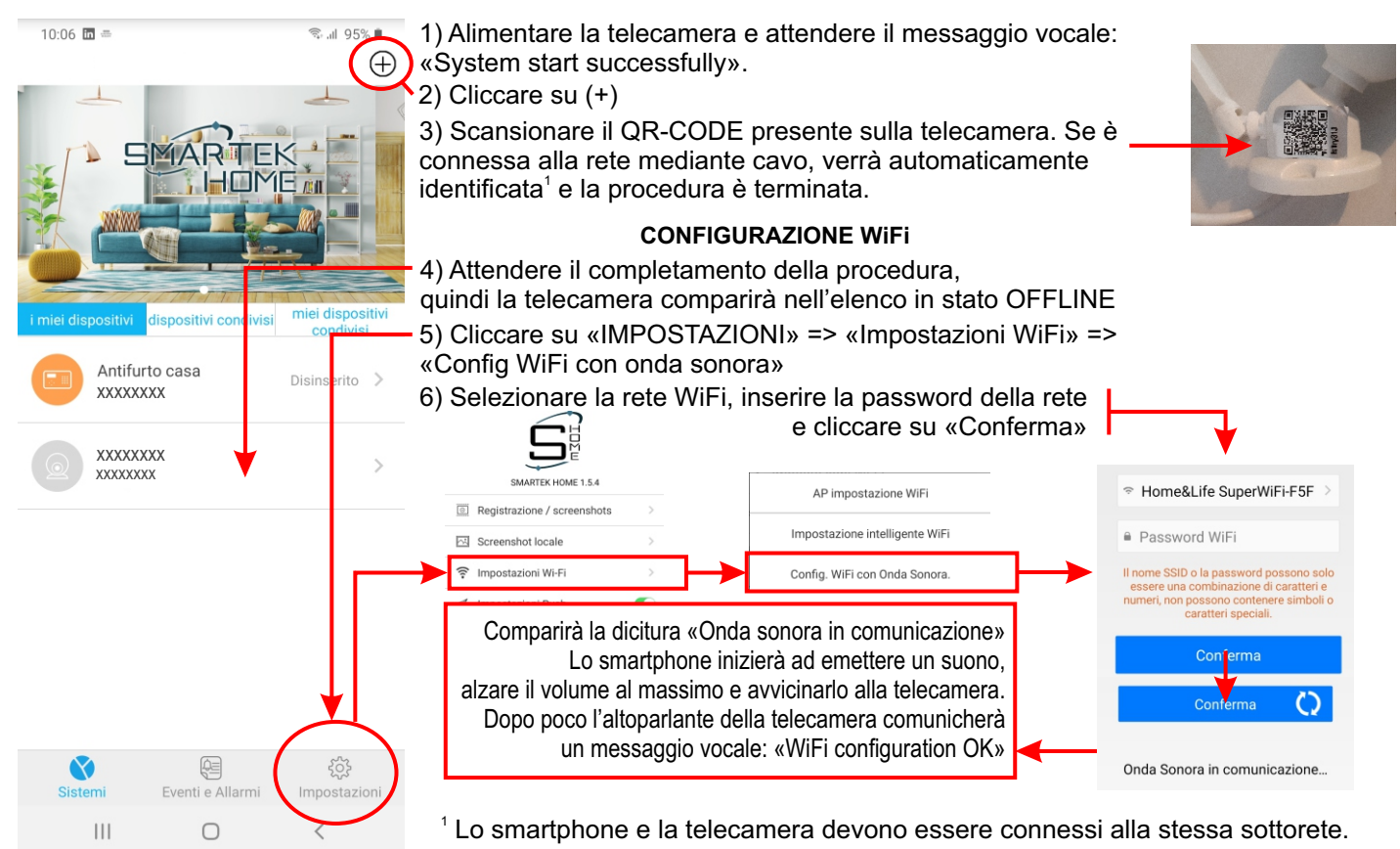

Rev. 01 Settembe 2020

€

# **SMARTEK WTLC1** Telecamera WiFi per sistema SMARTEK HOME

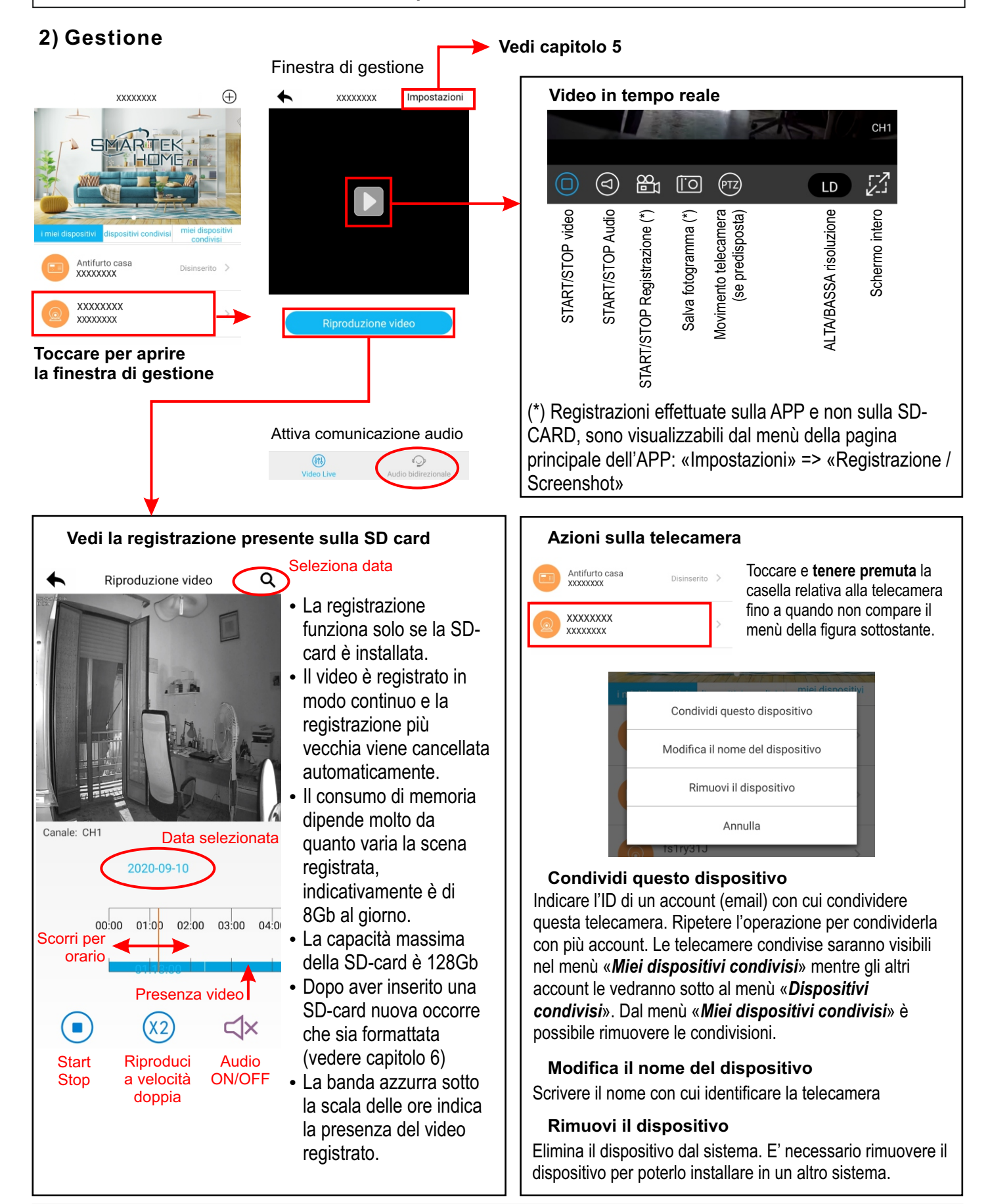

**WTLC1**

# Telecamera WiFi per sistema SMARTEK HOME

# **3) Impostazioni**

**SMARTEK** 

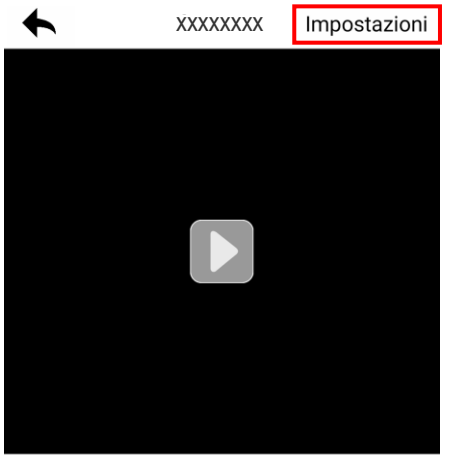

### **CONFIGURAZIONI FREQUENTI**

**MIRROR DEL VIDEO** Menù «*Impostazioni Video*»

**FORMATTARE SD-CARD** Menù «*Informazioni sul dispositivo*» => «**Informazioni sulla SD-CARD**»

### **IMPEDIRE LA VISUALIZZAZIONE**

Abilitare la funzione privacy. Gli account che vedono le telecamere condivise non potranno visualizzare il video in tempo reale e neppure modificare questa impostazione.

#### Cliccare su «Impostazioni» per accedere alla configurazione della telecamera.

#### **Impostazioni di rete**

E' la configurazione IP della telecamera. Di default è abilitata la configurazione automatica via DHCP, se si vuole essettuare una configurazione statica, mettere ad OFF la funzione DHCP e procedere con l'impostazione manuale dei parametri.

#### **Impostazioni Video**

E' possibile abilitare il motion detector e specchiare il flusso video in verticale, in orizzontale o in entrambe le direzioni.

#### **Impostazioni della modalità di connessione**

Questa modalità non deve essere modificata, deve rimanere impostata su automatica (default).

#### **Impostazioni Stream Video**

E' possibile selezionare il tipo di flusso video, H265 (default) oppure H264.

#### **Funzione di privacy**

Se abilitata non permette la visualizzazione del video dagli account che vedono la telecamera come dispositivo condiviso.

#### **Informazioni sul dispositivo**

Da questo menù è possibile controllare lo stato della SD-CARD e formattarla quando è nuova. Inoltre è possibile visualizzare le informazioni sul dispositivo e procedere all'aggiornamento del firmware.

#### **Altre informazioni**

Con questo menù è possibile abilitare o disabilitare i messaggi vocali di sistema della telecamera.

#### **Formattazione di una nuova SD-CARD**

Dopo aver formattato una nuova SD-CARD il sistema si riavvia automaticamente. Per avviare la registrazione è consigliato effettuare un successivo reset hardware della telecamera, togliendo e ridando tensione.

# **4) Ripristino impostazioni di fabbrica**

Premere e tenere premuto il pulsante di reset della telecamera per 3 secondi, fino a quando il sistema emette il messaggio vocale «Restart factory default successfully»

Dopo circa 10 secondi il sistema si riavvia ed emette il messaggio vocale «System start successfully». La telecamera è pronta per essere riconfigurata in una nuova rete.